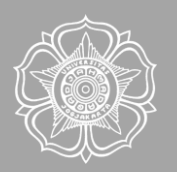

# ePaper Guidebook [ FOR AUTHORS ]

UGM Annual Scientific Conferences

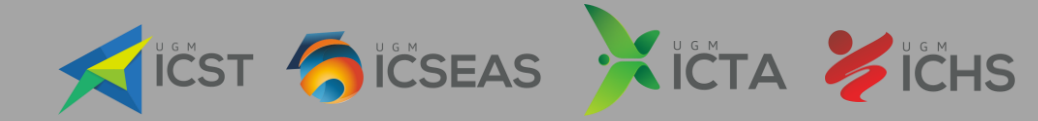

# **CONTENTS**

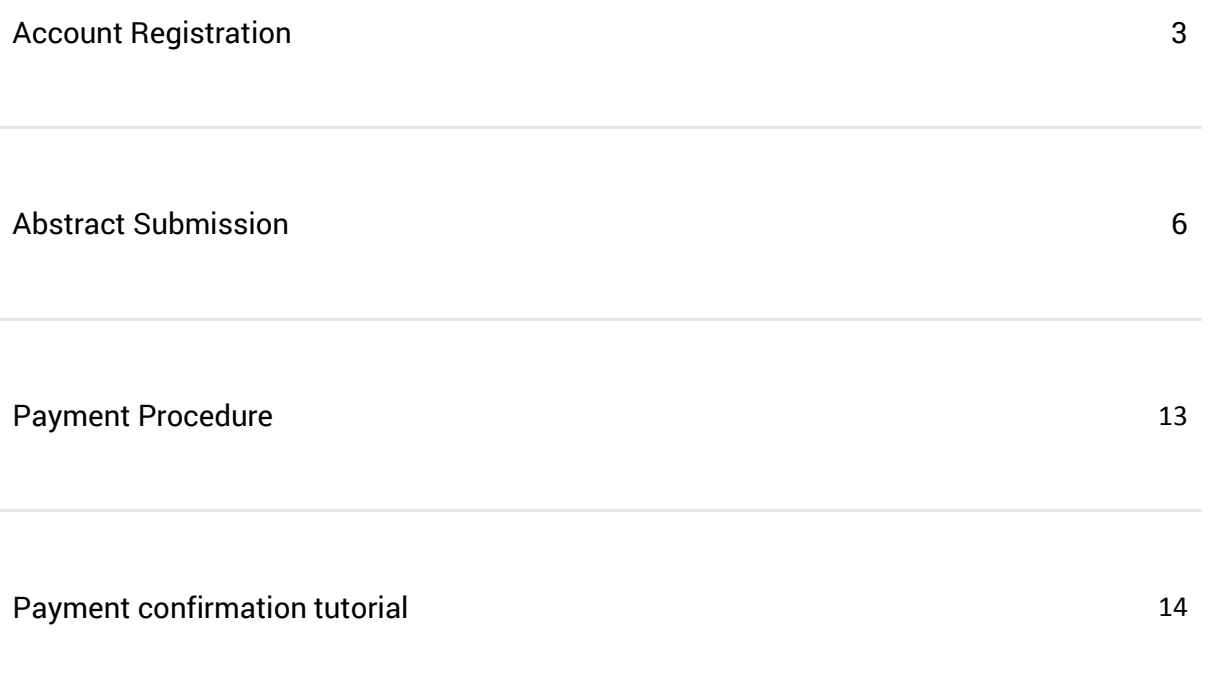

<span id="page-2-0"></span>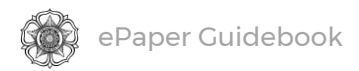

# ACCOUNT REGISTRATION

This section will guide you through the registration of your ePaper Management account.

#### 1. Go to the [ePaper Management](http://epaper.uasc.ugm.ac.id/) site.

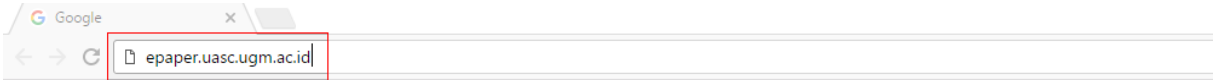

Alternatively, you can simply click the Register button on the respective UASC website, which will redirect you to the ePaper Management site.

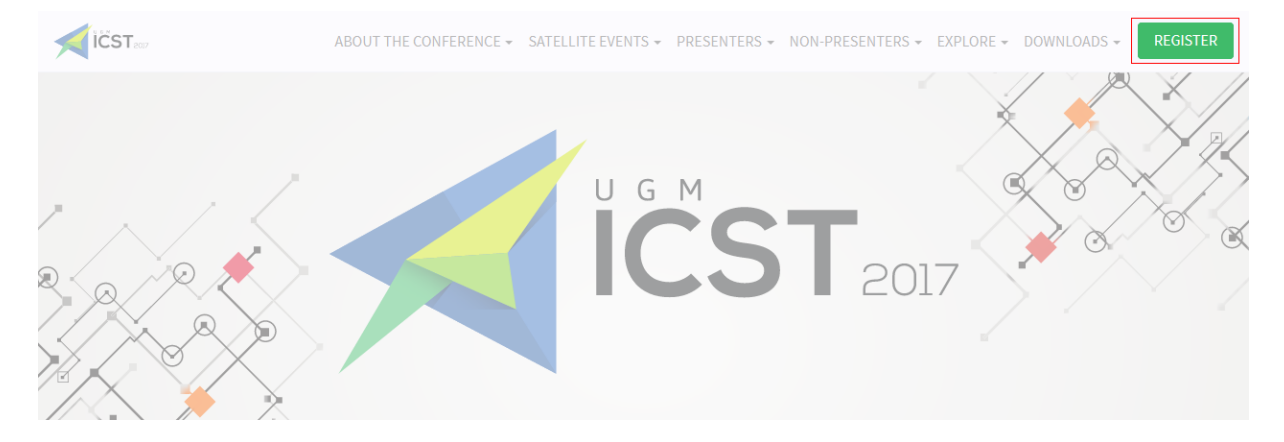

2. Below the login form, click Sign up here.

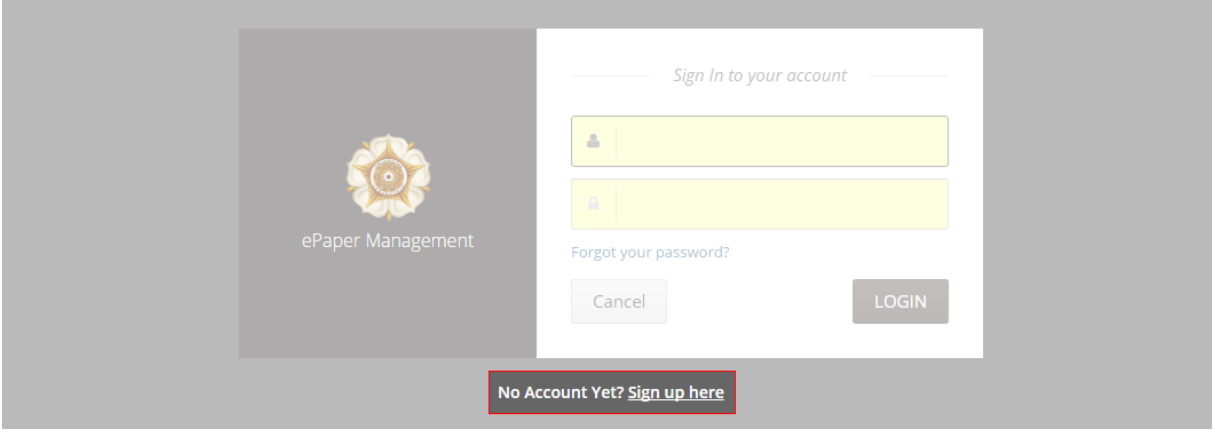

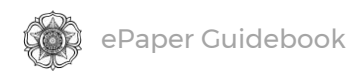

#### 3. Enter your details and click Submit to create your account.

#### Notes:

- Add your country's phone code (e.g. **+62** for Indonesia)
- Enter **only one** active email address
- You can change these details later (except for your email)

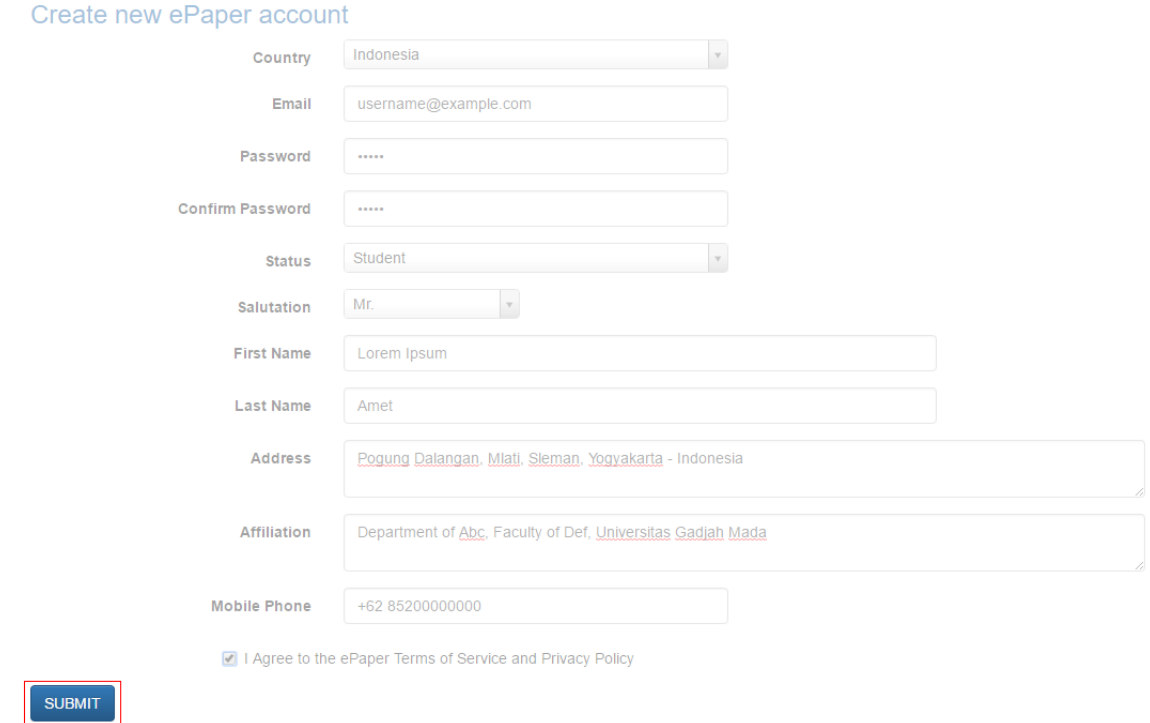

4. Your account has been created. Your user ID and password will be sent to your email.

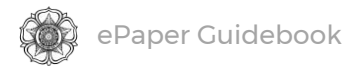

## Further steps for participants (non-presenters)

Conference participants who will not be presenting a paper or poster should continue with the following steps.

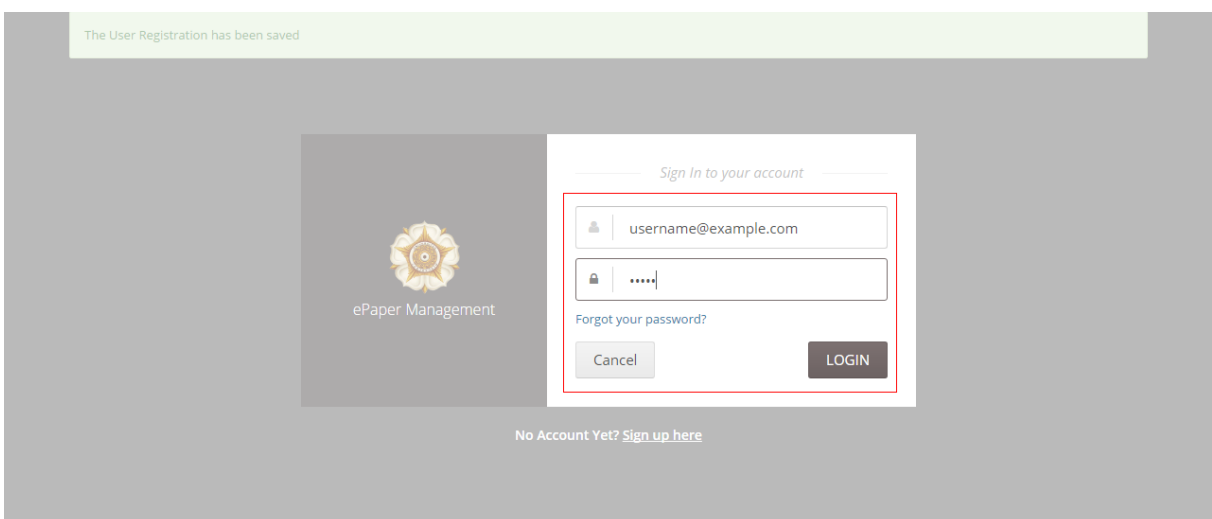

5. Once you have received your user ID and password, log into your account.

6. Click on your name in the top-right corner of the page and select My Paper **Submission** 

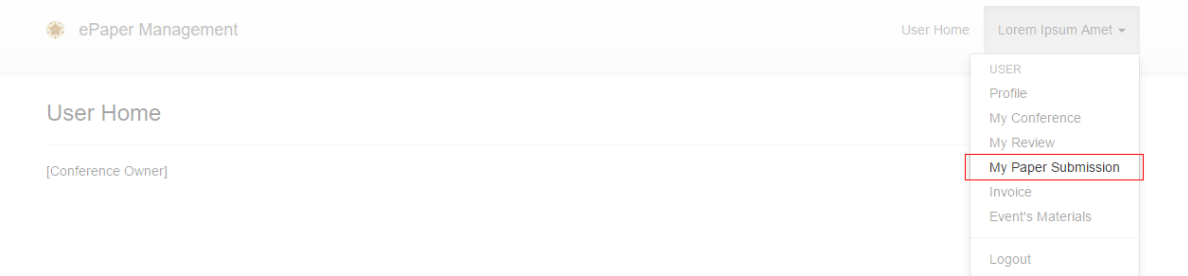

7. Click the Submission button.

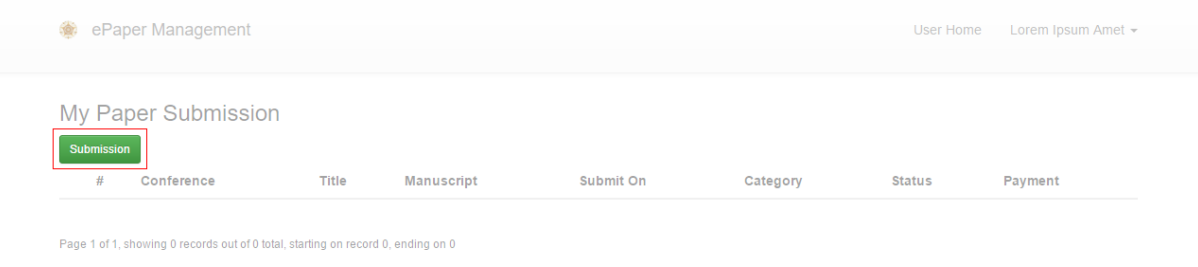

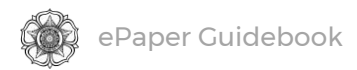

## 8. Select Participant under Type of presentation and then click Submit.

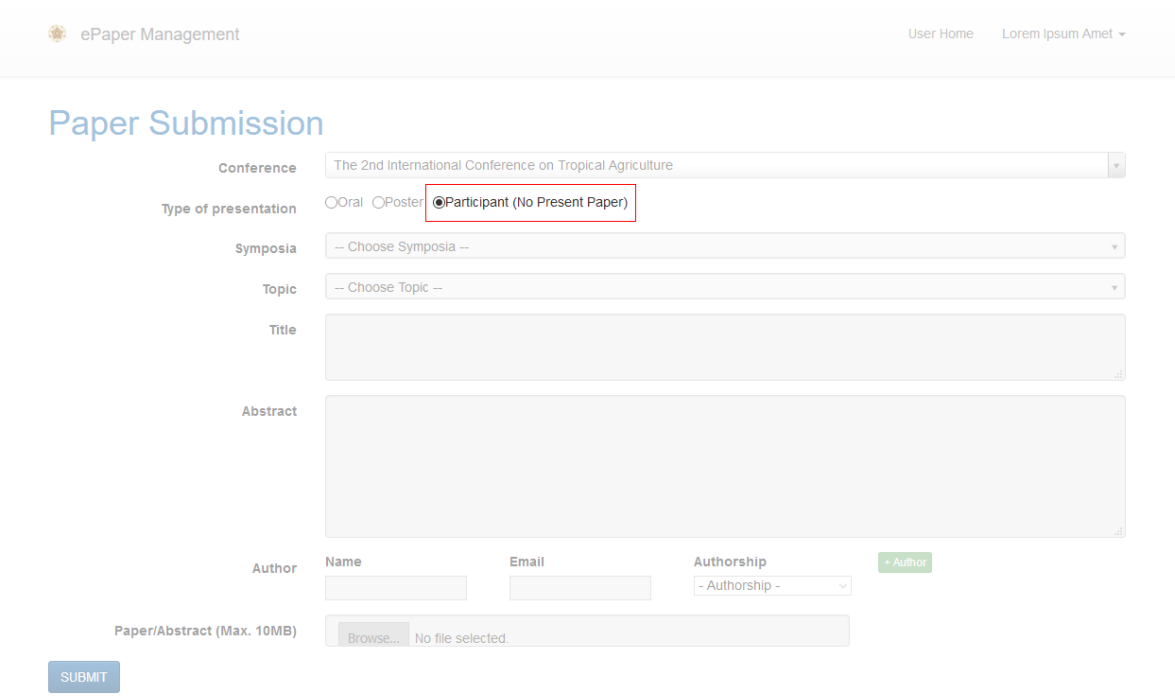

If you require further assistance, please email the conference's contact person.

<span id="page-6-0"></span>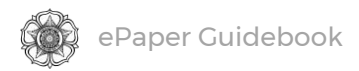

# ABSTRACT SUBMISSION

Once your ePaper Management account has been created, you will be able to use this account to submit your abstract. This section will guide you through your abstract submission.

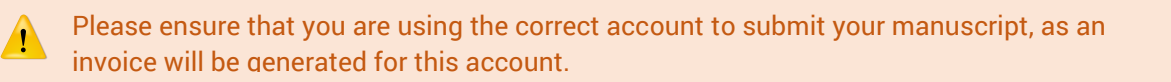

#### 1. Sign in to your account.

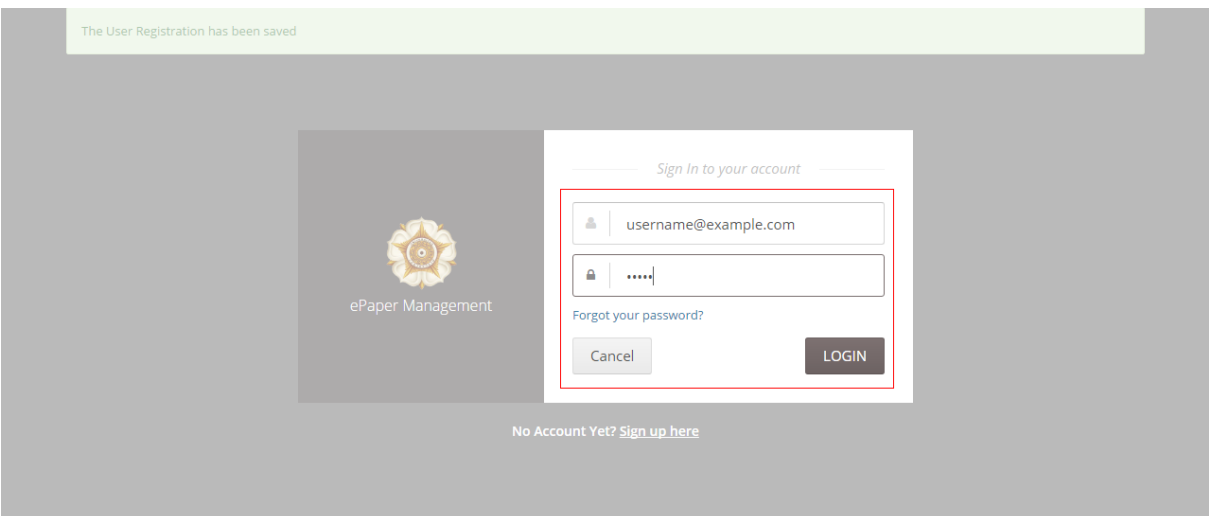

2. Once you are logged in, click on your name in the top-right and select My Paper Submission.

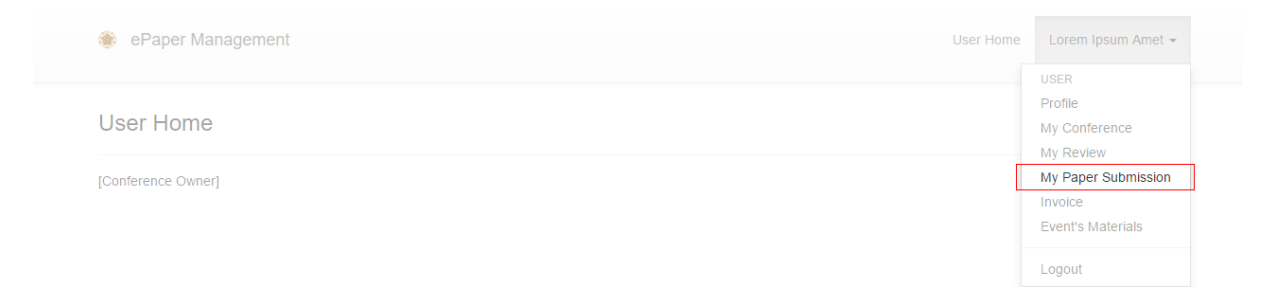

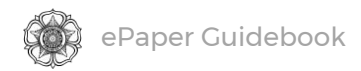

#### 3. Click the Submission button.

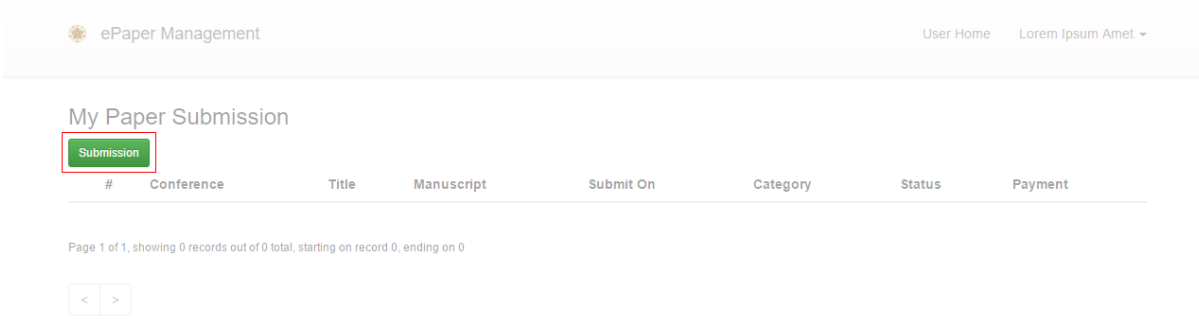

#### 4. Fill in the form and then click Submit to send your abstract.

Notes when selecting authorship:

Dealer Ordered and

- Select **First Author** for first author
- If the corresponding author is not a first author, select **Corresponding Author**
- Select **Co-Author** for another author

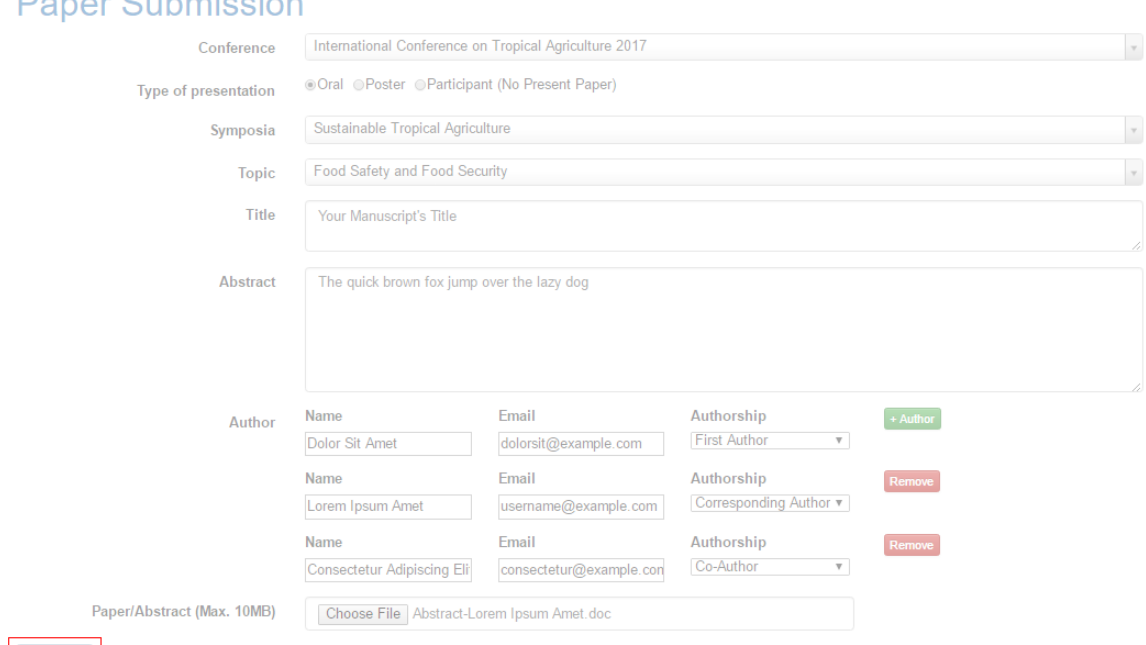

**SUBMIT** 

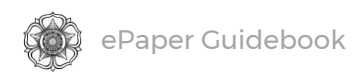

5. Your abstract has successfully been submitted. You will now be able to view your abstract in the My Paper Submission and Active Paper pages.

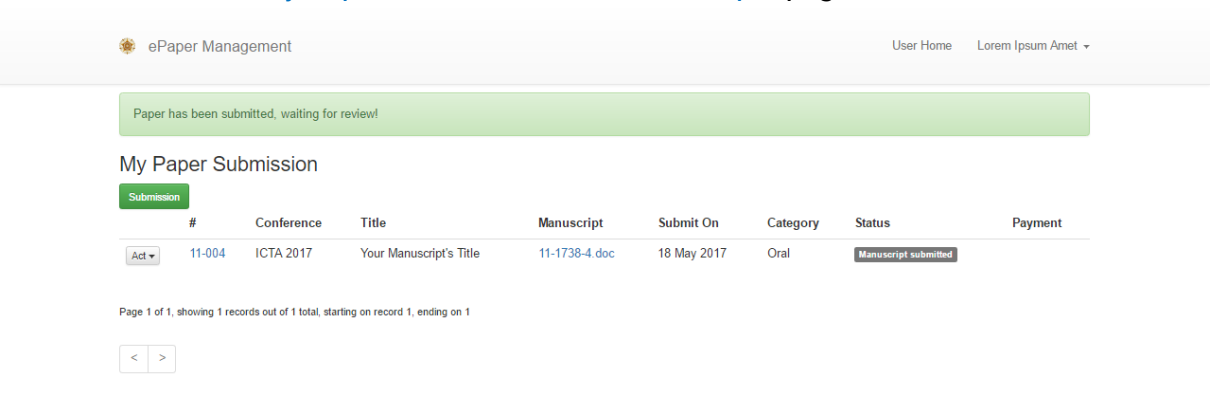

If you require further assistance with submitting your abstract, please email the conference's contact person.

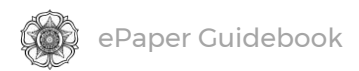

# FULL PAPER SUBMISSION

If your abstract is accepted, you will be able to submit your full paper. Follow these steps to do so.

1. Sign in to your account.

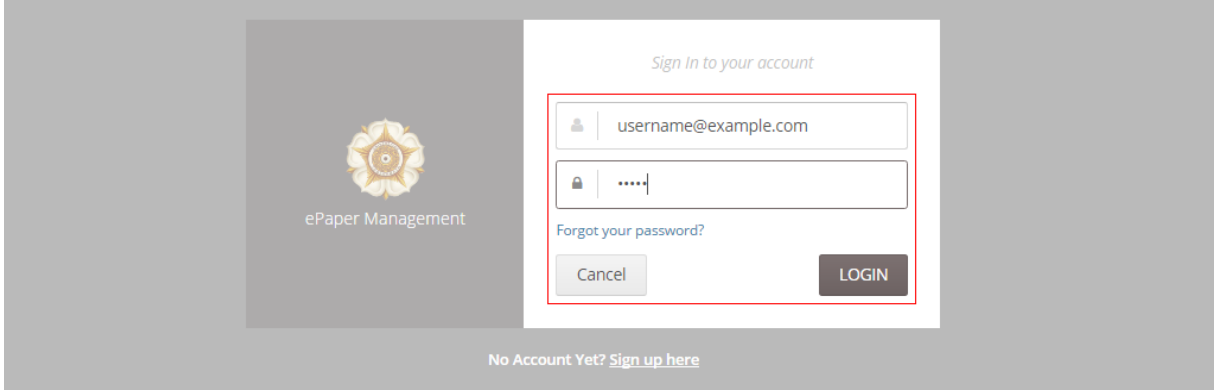

#### 2. In the User Home page, click your Active paper.

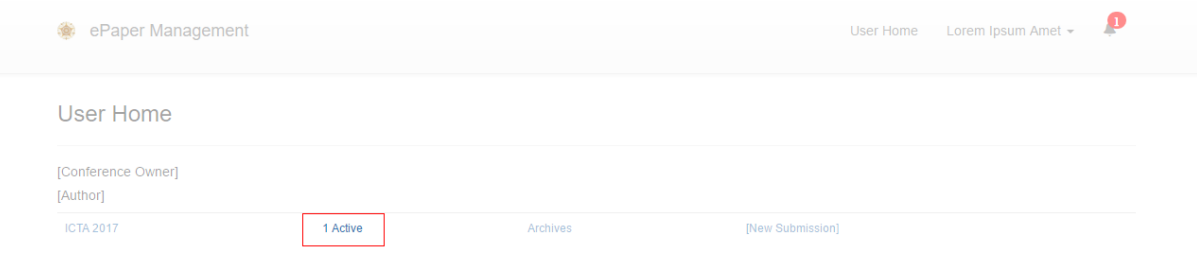

#### Alternatively, you can click the notification in the top-right of the page.

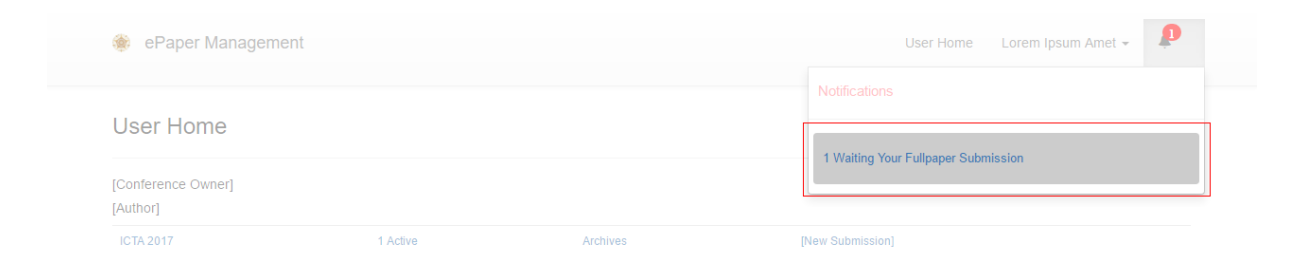

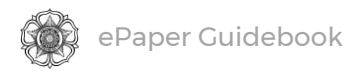

You can also access your paper by clicking your name in the top-right of the page and then selecting My Paper Submission.

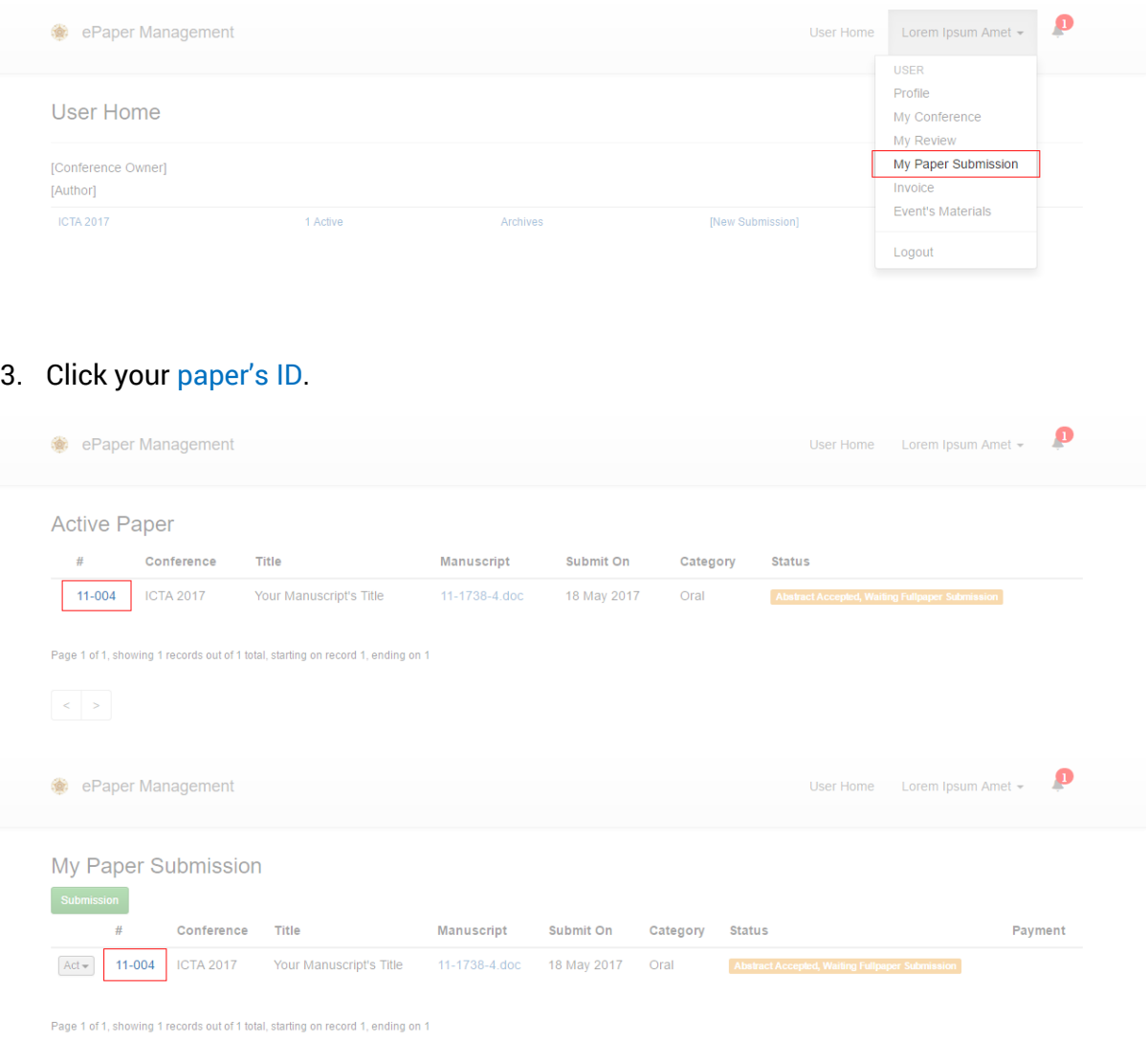

4. Your paper's summary will appear. Click the Upload File button.

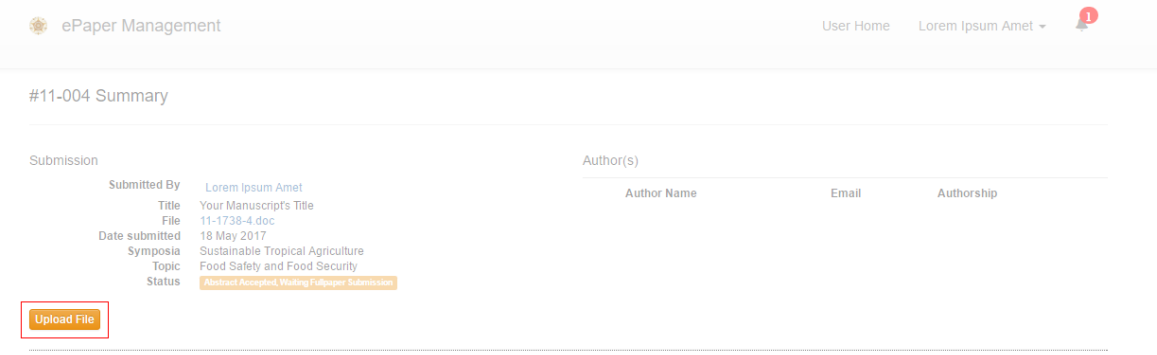

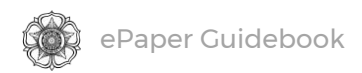

#### 5. A new window will appear, through which you can upload your full paper. Once you

Notes:

- Select **Full Paper** for a new full paper
- If you submit a revised full paper, select **Revised Full Paper**
- If your paper has supplementary files, select **Supplementary File**

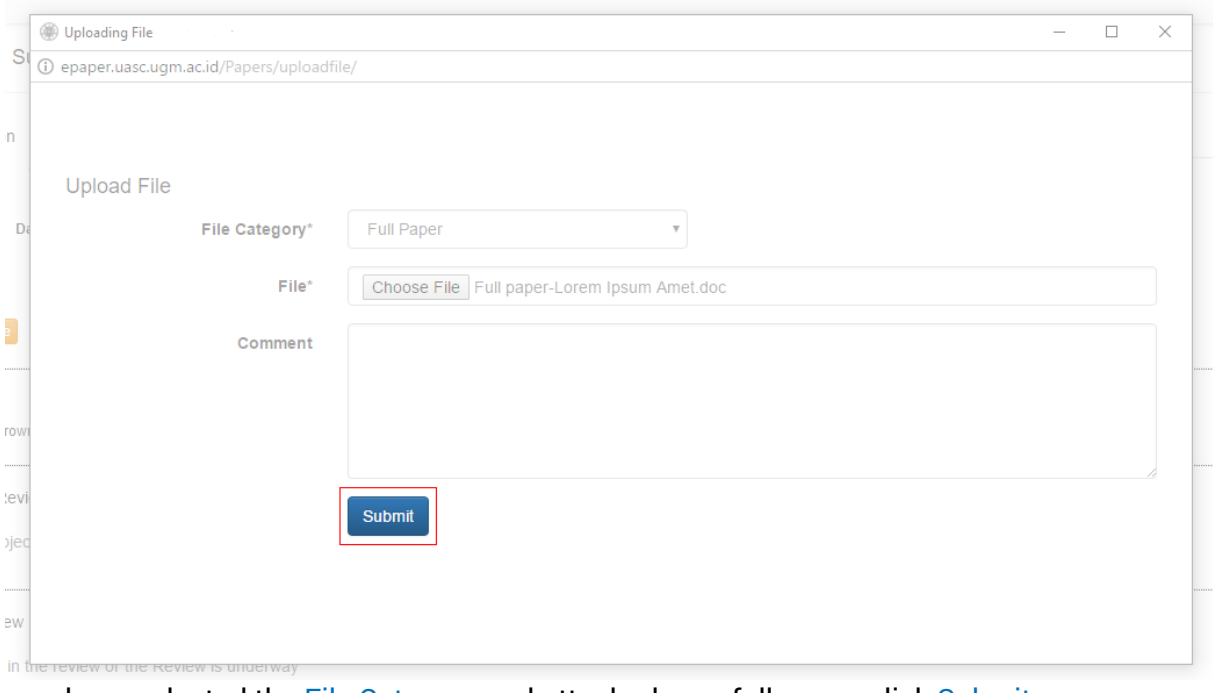

have selected the File Category and attached your full paper, click Submit.

#### A confirmation dialogue will appear. Click OK to confirm your submission.

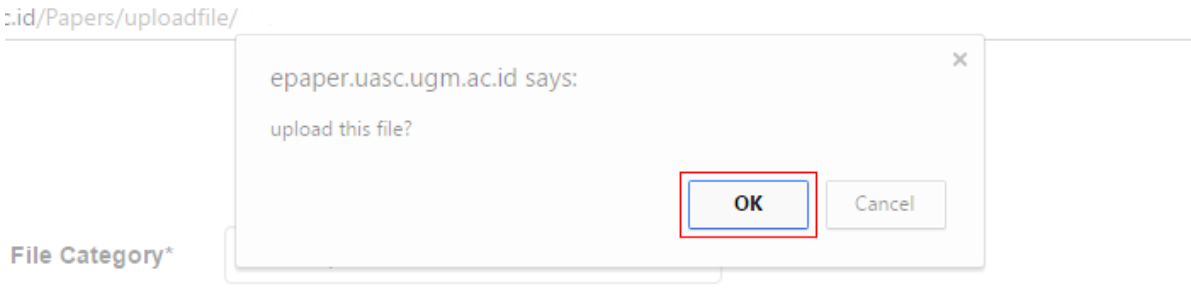

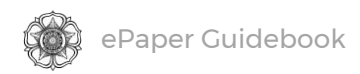

## 6. Your full paper has been submitted.

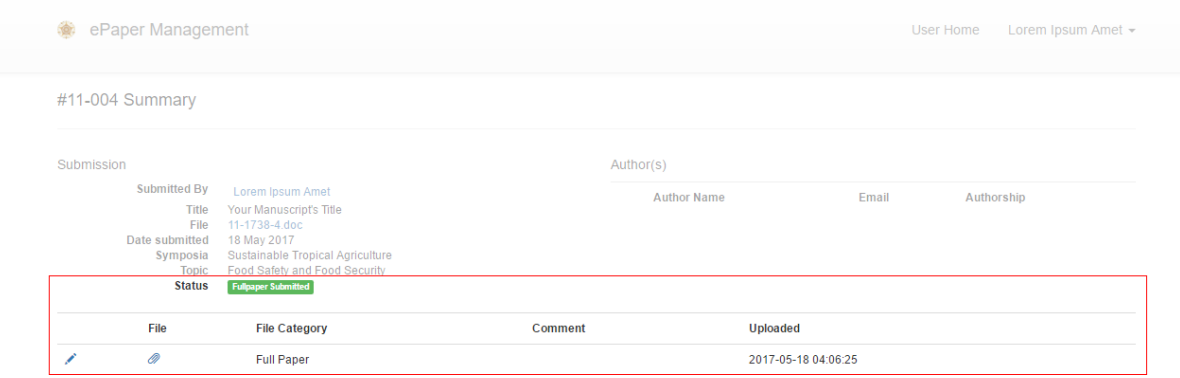

If you require further assistance with submitting your full paper, please email the conference's contact person.

## PAYMENT PROCEDURE

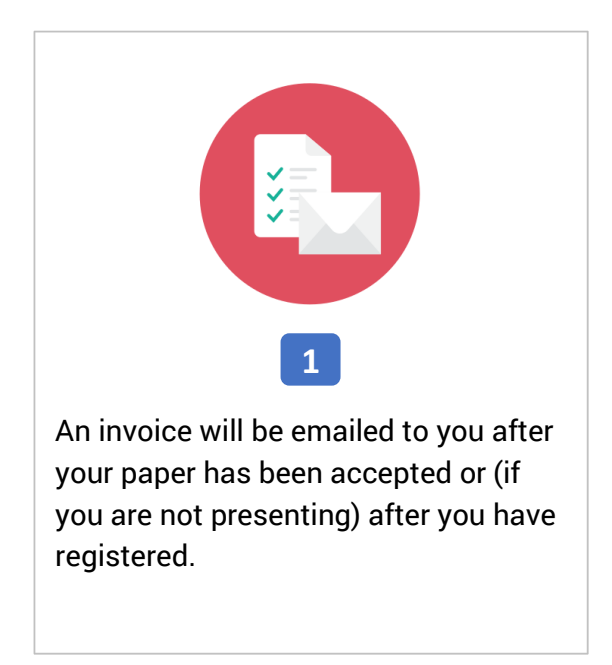

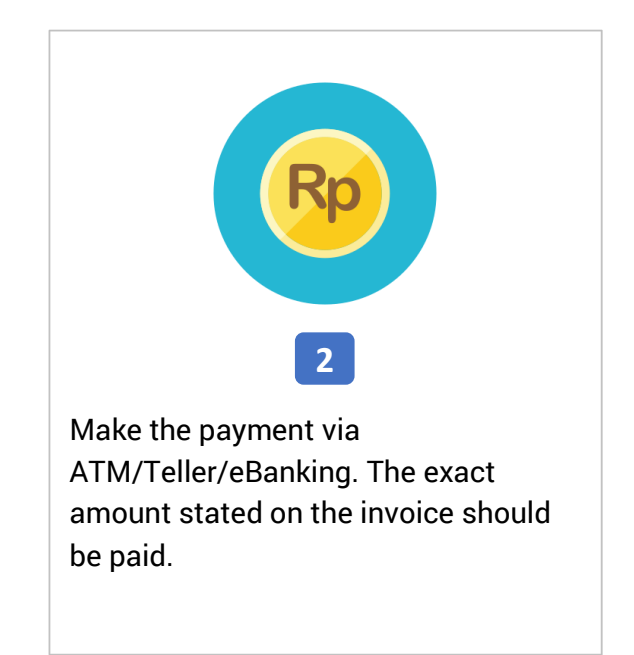

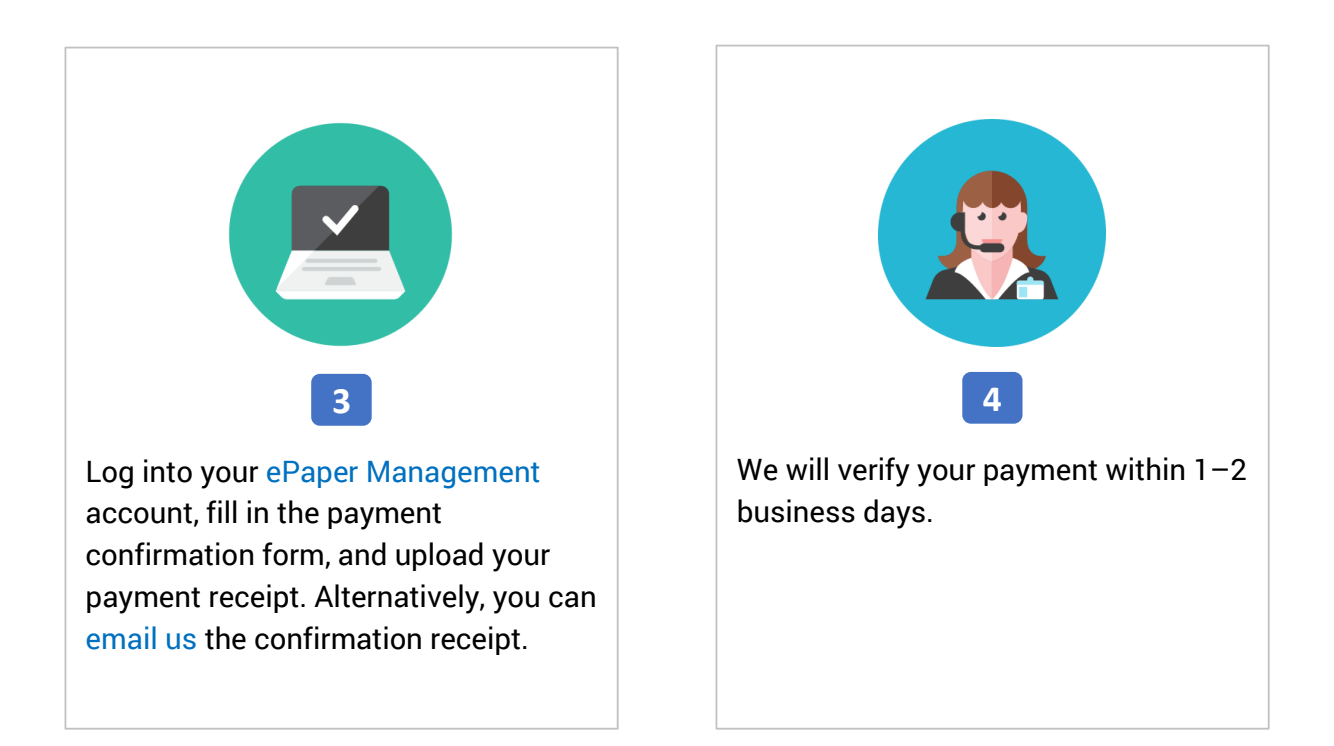

# PAYMENT CONFIRMATION TUTORIAL

This tutorial covers the confirmation of your payment through the ePaper Management site. If you have any difficulties with this method, you can also email the receipt to us.

1. Sign In to your account.

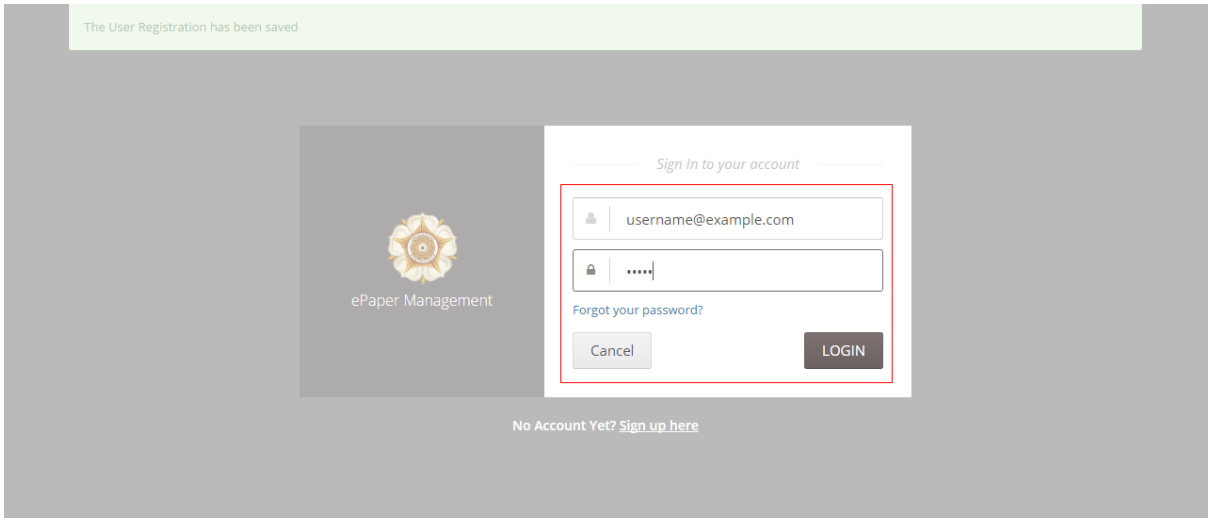

2. Once you are logged in, click on your name in the top-right and select Invoice.

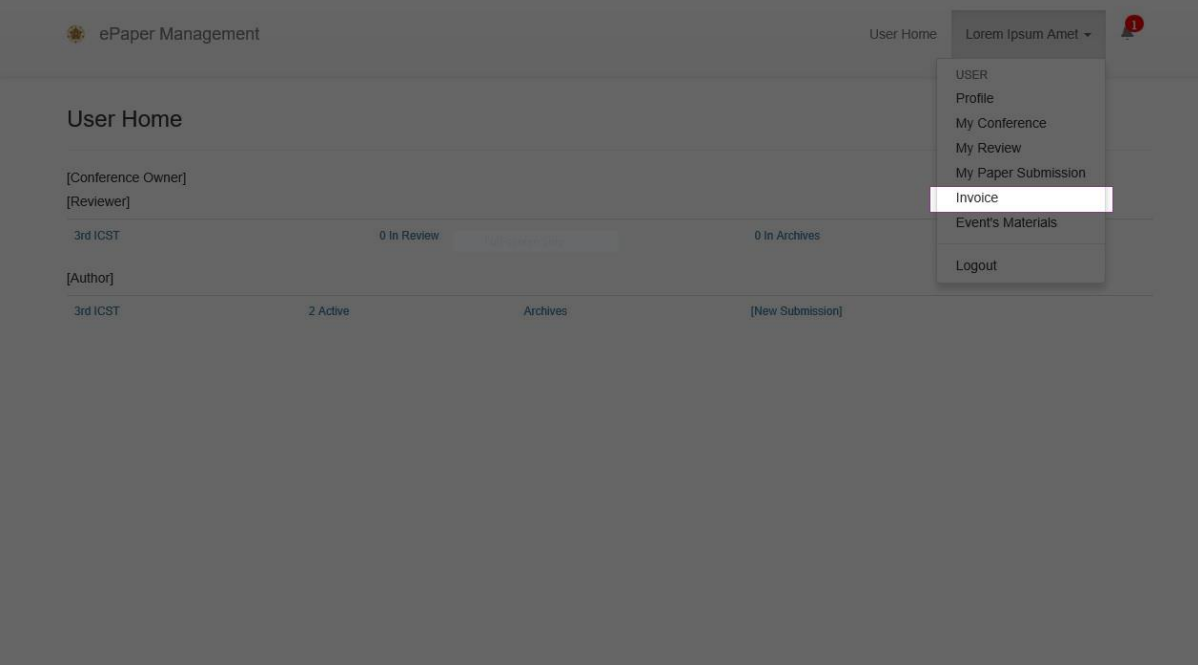

Alternatively, you can click the Notification button in the top-right of the page.

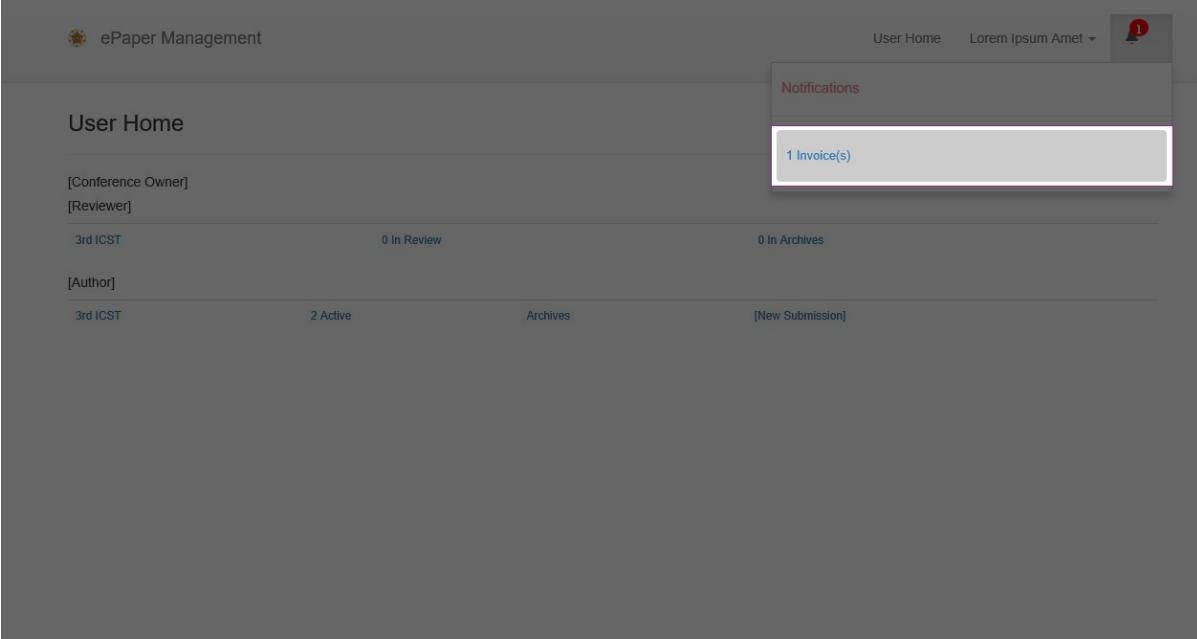

#### 3. Click the Payment Confirmation button.

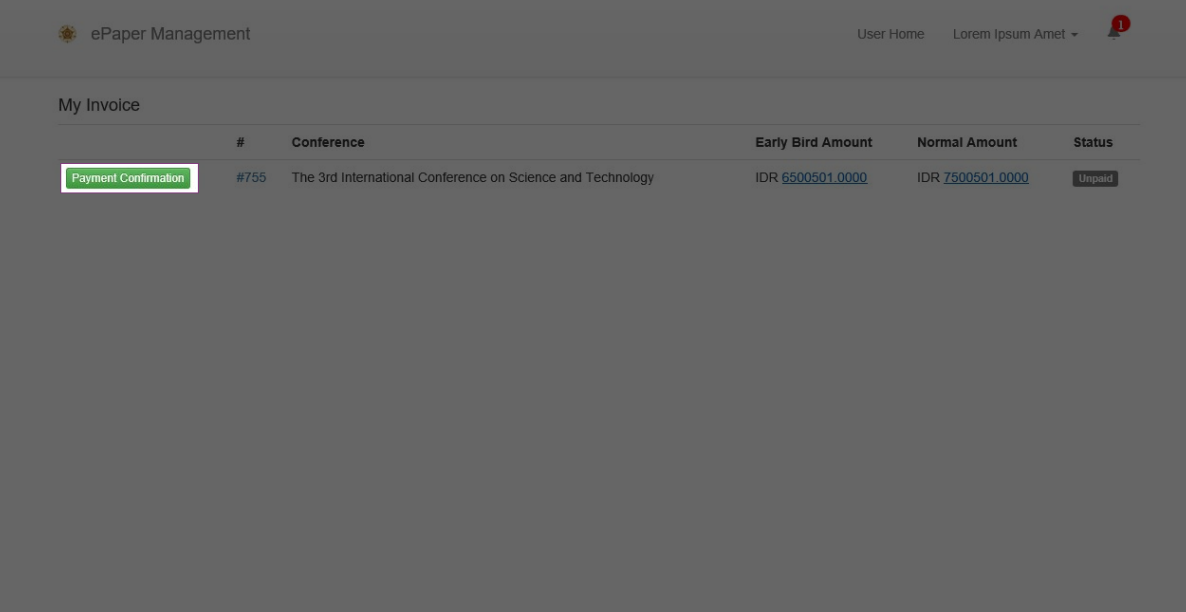

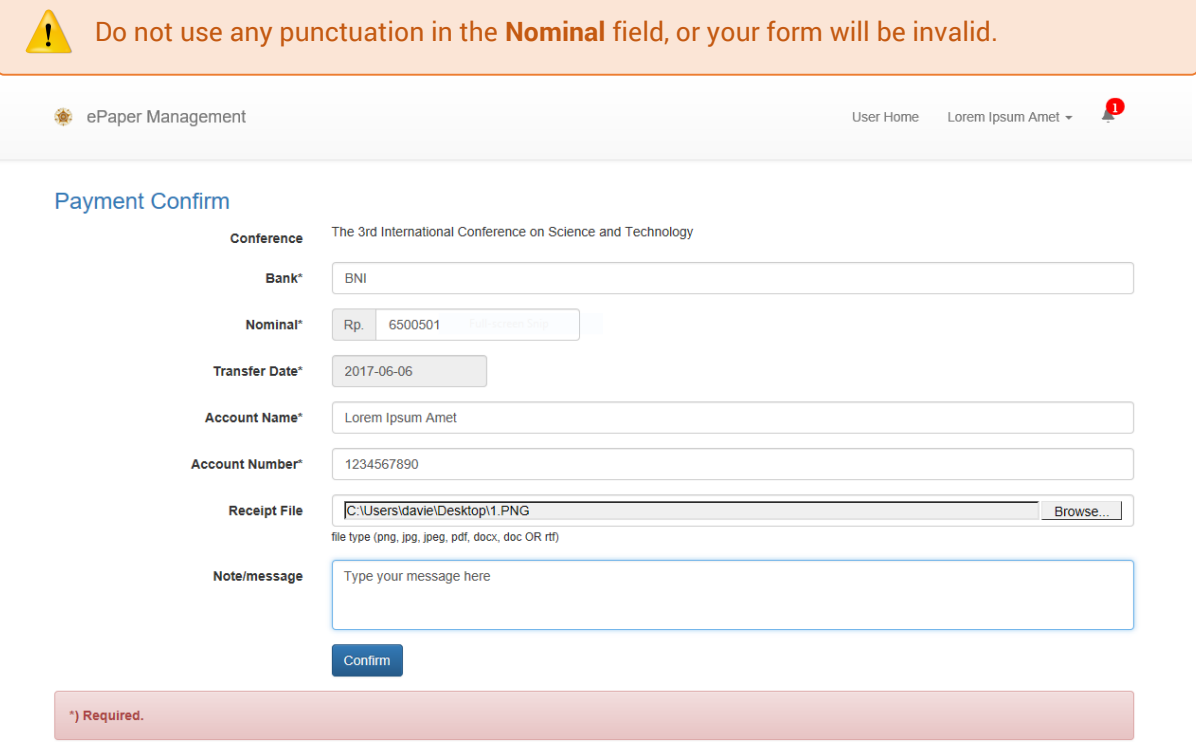

4. Fill in the form and then click Confirm to confirm your payment.

5. Your payment confirmation has successfully been submitted. We will verify your payment within 1–2 business days.

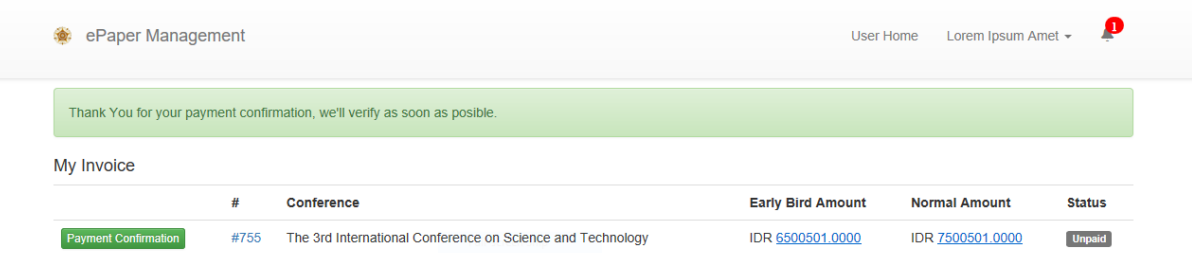

If you require further assistance with confirming your payment, please feel free to contact us. You can also email your confirmation receipt.

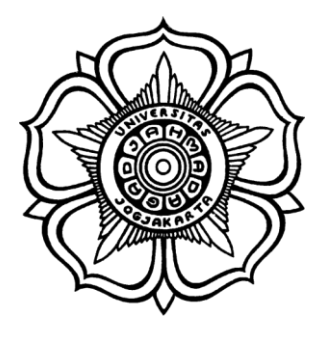

BADAN PENERBIT DAN PUBLIKASI UNIVERSITAS GADJAH MADA

UGM Main Office Building, 3rd Floor, Room B3-05 Bulaksumur, Yogyakarta, Indonesia 55281 Phone (+62) 274-6491-963 Whatsapp (+62) 811-2576-950